# 電子承認

電子承認は稟議や申請書などの電子決裁アプリケーションです。アルファオフィスに登録されている ユーザー内で申請や承認 ・ 決裁などを効率的に行う こ とができます。

# ■申請を出す

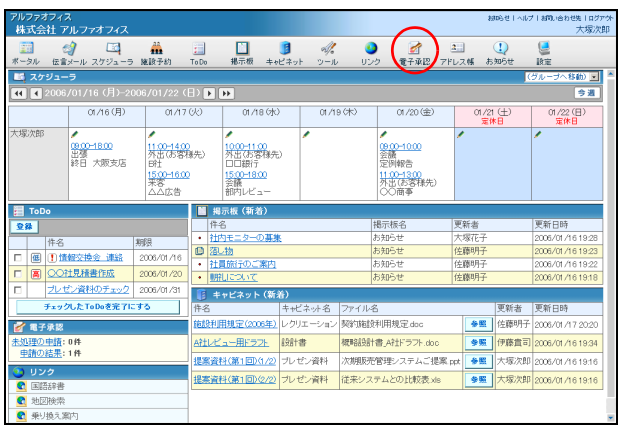

1「電子承認」をクリックします。 送信一覧画面が表示されます。

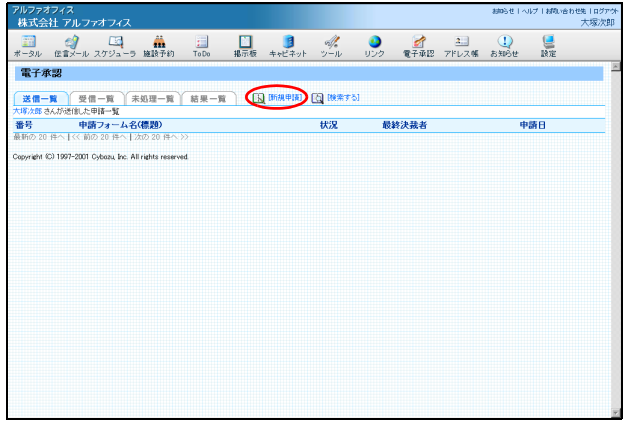

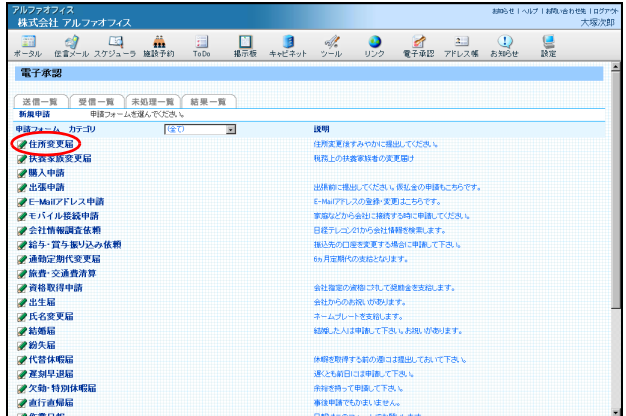

2「新規申請」をクリックします。

3 利用する申請フォーム名または鉛筆アイコ ンをクリックします。

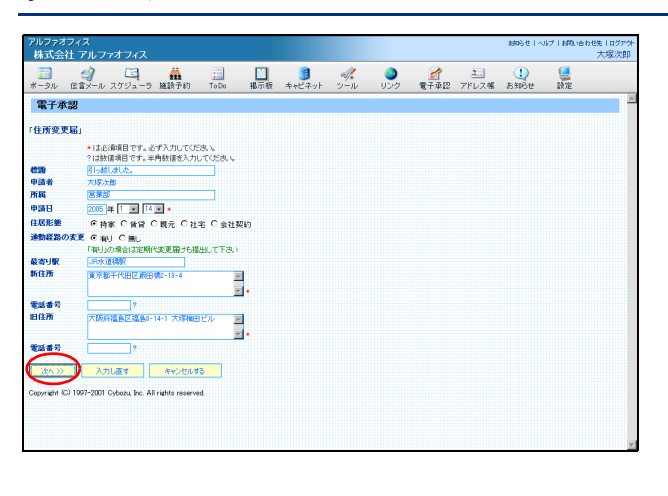

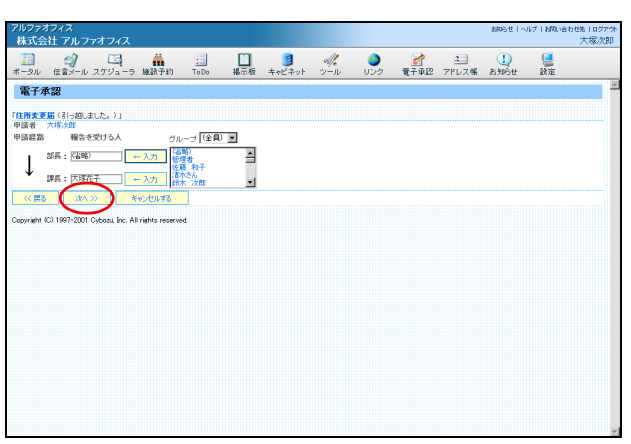

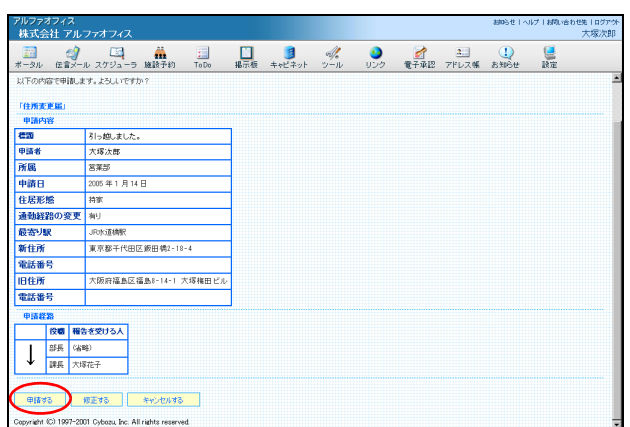

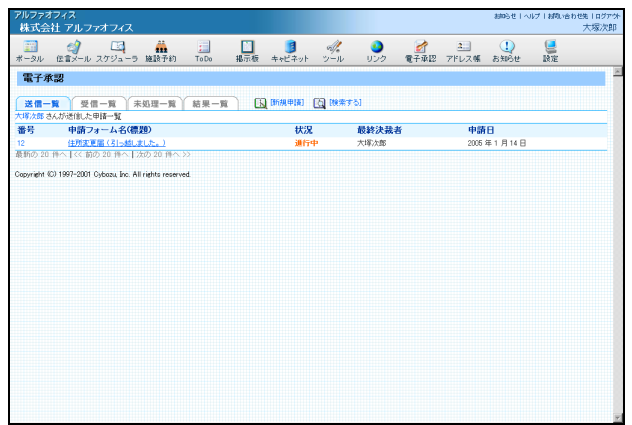

#### 4 必要事項を入力し、「次へ >>」 ボタンをク リックします。

※入力必須項目には「\*」のマークが項目の右側に表示され ます。入力必須項目に内容が入力されていないと、次画面 には進みません。

#### 5 申請経路を設定し、「次へ >>」 ボタンをク リックします。

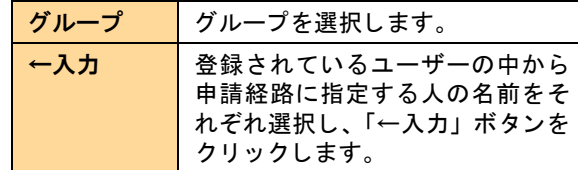

#### 申請経路を省略したい

申請経路を省略する場合は 「( 省略 )」 を選択し 「← 入力」ボタンをクリックします。ただし申請経路の <u>スカット・ファック・ファッシャップ</u>

申請内容の確認画面が表示されます。

#### 6 「申請する」 ボタンをクリックします。

※修正が必要な場合は、「修正する」ボタンをクリックし修 正部分の変更を行ってください。

## 7 申請内容が送信一覧に追加されます。

# ■以前の申請を利用して申請を出す

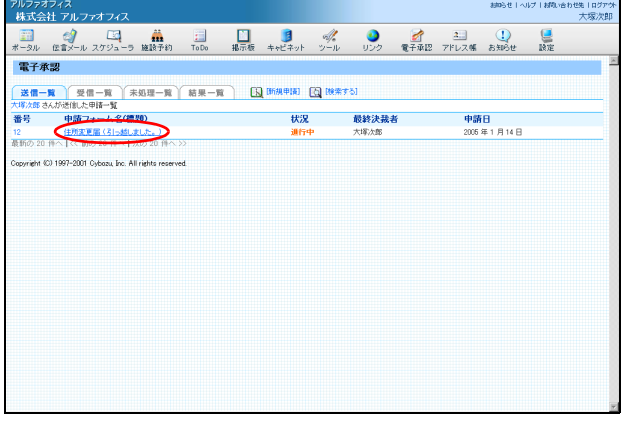

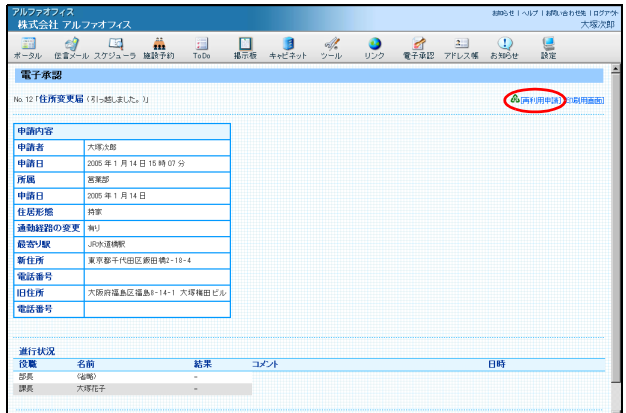

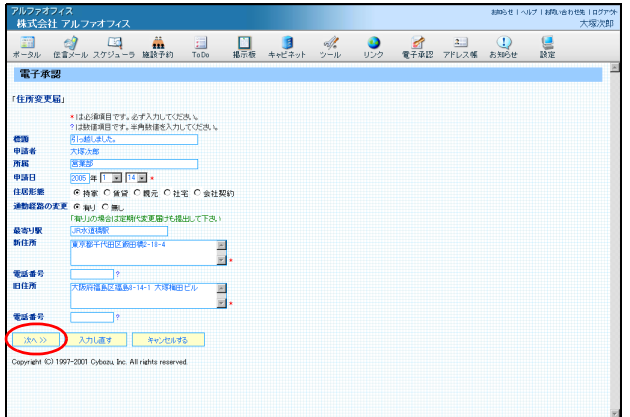

## 1 送信一覧画面を表示し、 再利用したい申請 フォームをクリックします。

※送信一覧画面の表示方法→「申請を出す」(P.186)

2「再利用申請」をクリックします。

3 申請内容を変更し、「次へ >>」 ボタンをク リックします。

※申請内容に変更がなければ、そのまま「次へ >>」ボタンを クリックします。

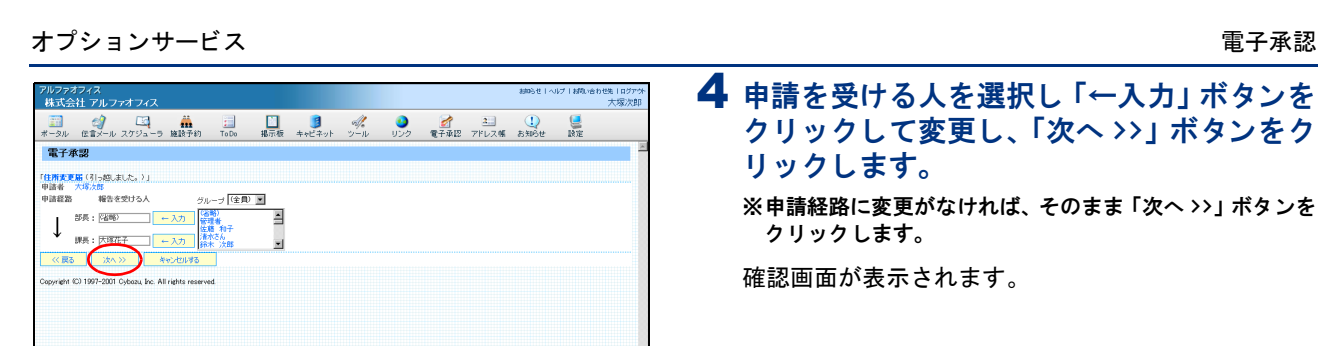

アルファオフィス<br>株式会社 アルファオフィフ

- 315.*脚*しました。<br>- 大塚次郎<br>- 宮葉部<br>- 2005 年1月14日

特家 | 正治ル語 | 川平<br>| 通動経路の変更 | 有り

-<br>大阪府福島区福島8-14-1 大塚権田ビル

**申請する 第三する キャンセルする** .<br>7-2001 Cybozu Inc. All rights

| 中語番号|<br>| 中語番語|<br>| <mark>日長 (488)|</mark><br>| 日長 (488)|<br>| 日長 大塚花子|

-<br>「住所支更届」<br>-

「住所支更届」<br>- 単語内容<br>- 単語者<br>- 単語者<br>- 単語 日<br>- 住室さん8298の改革<br>- 生産の特徴

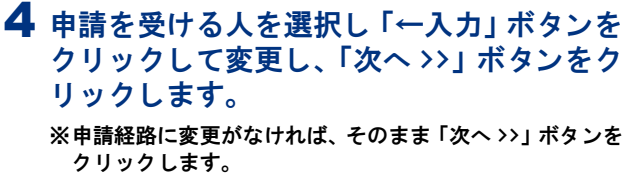

確認画面が表示されます。

5 「申請する」ボタンをクリックします。 申請内容が送信一覧画面に追加されます。

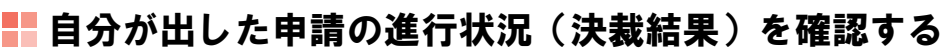

自分の申請したデータが進行中か決裁されているかなど、 進行状況は送信一覧で確認できます。

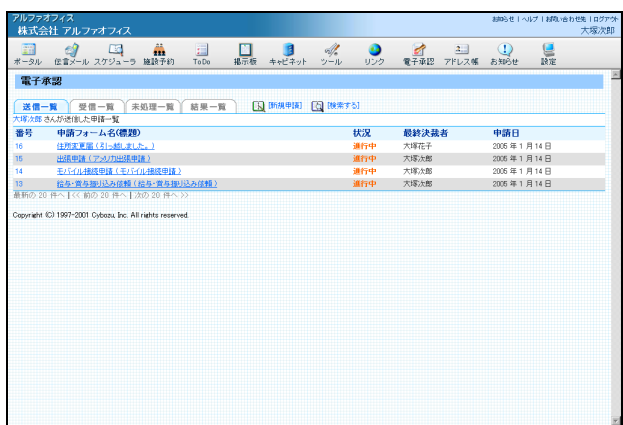

#### 1 送信一覧画面を表示し、進行状況を確認しま す。

※送信一覧画面の表示方法→「申請を出す」(P.186)

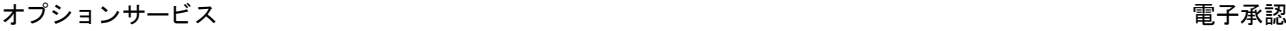

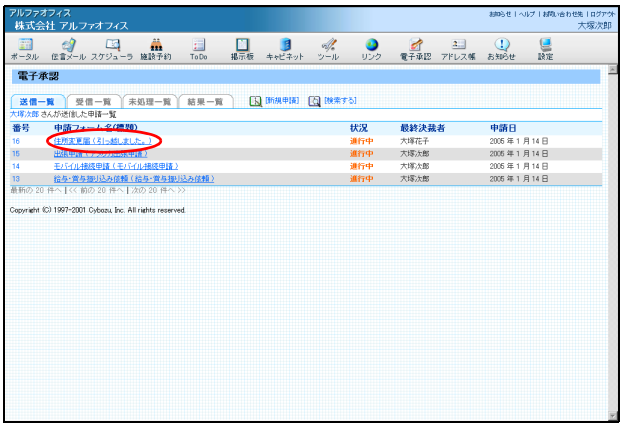

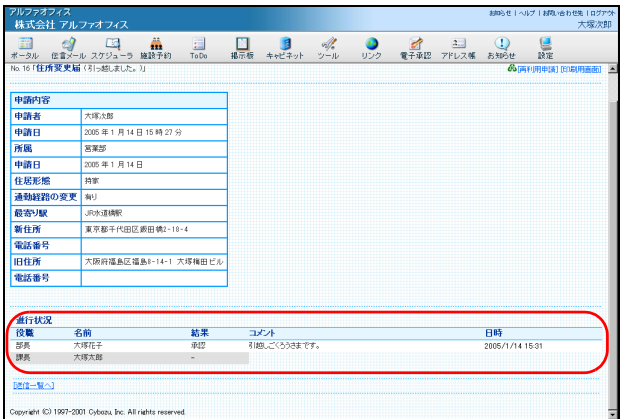

2 進行状況の詳細を確認する場合は、標題をク リックします。

3 進行状況欄で詳細内容が確認できます。

# ■自分が出した申請の決裁結果を確認する

決裁結果が出ている申請データは結果一覧にまとめて保存されています。

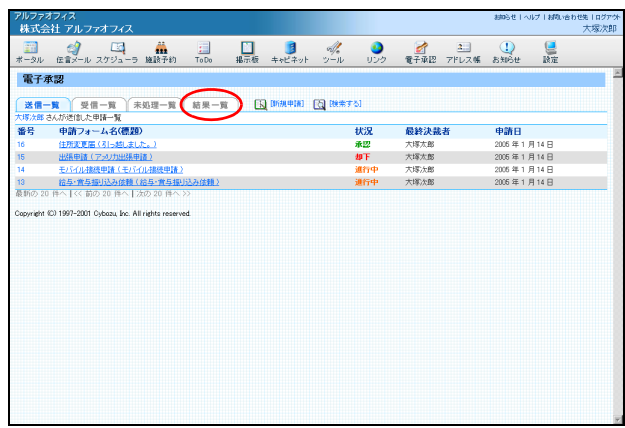

1 送信一覧画面を表示し、「結果一覧」をクリッ ク します。 ※送信一覧画面の表示方法→「申請を出す」(P.186) 結果一覧が表示されます。

**190**

**191**

アルファオフィス<br>株式会社 アルファオフィフ

.<br>Copyright (C) 1997-2001 Cybozu Inc. All rights reserved.

アルファオフィス<br>- 株式会社 アルファオフィス

電子承認

# 2 決裁結果を確認します。

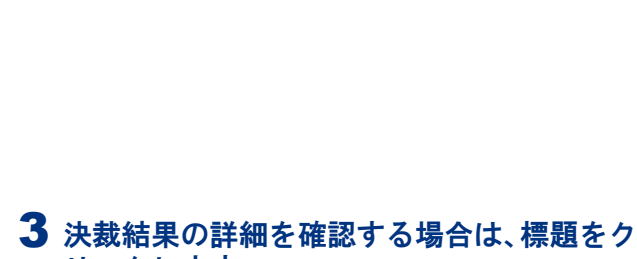

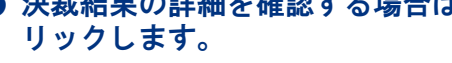

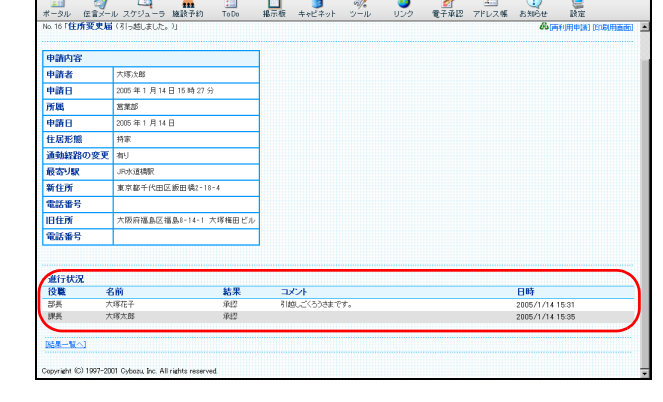

4 進行状況欄で詳細内容が確認できます。

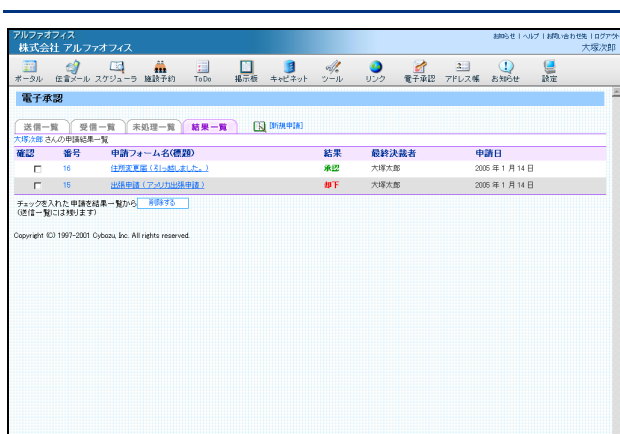

**I GEORGE BUT I GEORGE BUT I GEORGE BUT**<br>#-9N (2008-1-N X79)--5 MARTER TOO MERE \$42#1 Y-N 9D9 **C**FALE 7FDX ME BURE

結果 最終決裁者<br>承盟 大塚太郎<br>柳下 大塚太郎

中請日<br>2005年1月14日<br>2005年1月14日

amse | ベルブ | affluentes | ログア外<br>-<br>- 大塚次郎

# ■■申請内容を印刷する

自分で出した申請内容(進行中・承認済ともに)や、受信した申請内容を印刷することができます。

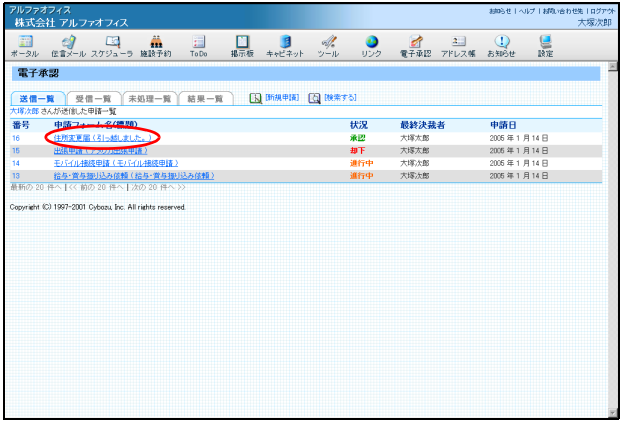

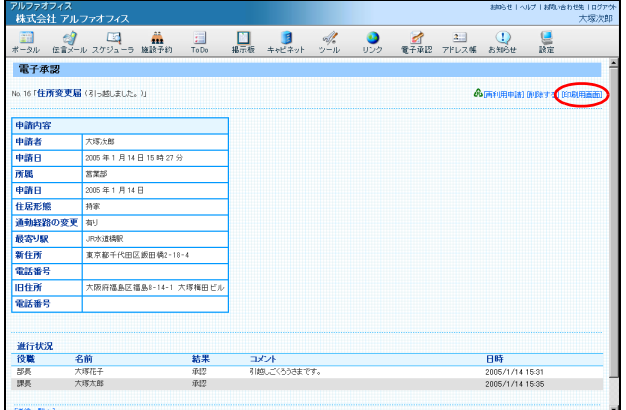

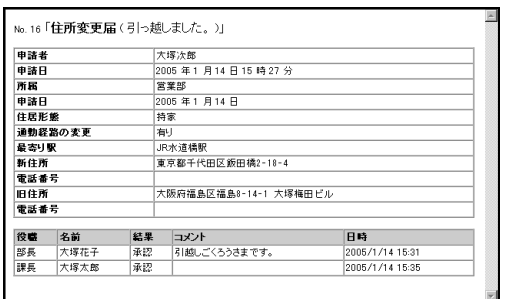

1 送信一覧画面を表示し、印刷する申請の標題 をクリックします。

※送信一覧画面の表示方法→「申請を出す」(P.186)

2「印刷用画面」をクリックします。 印刷用画面が表示されます。

3 ご利用のブラウザソフトの機能を利用して 表示内容を印刷します。

# ■ 送信一覧内の決裁結果を削除する

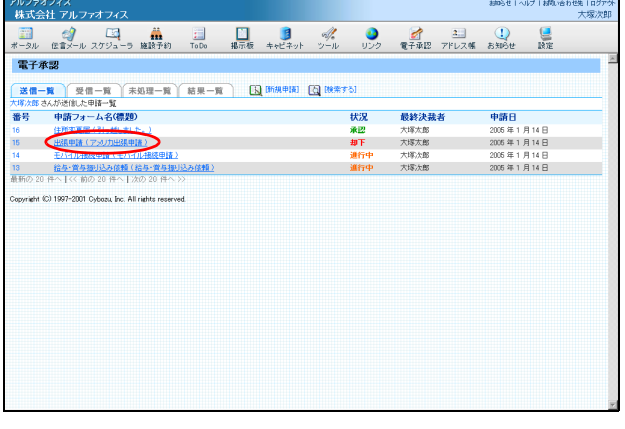

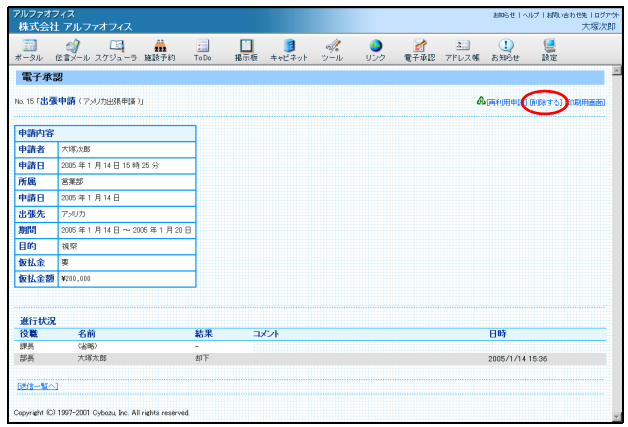

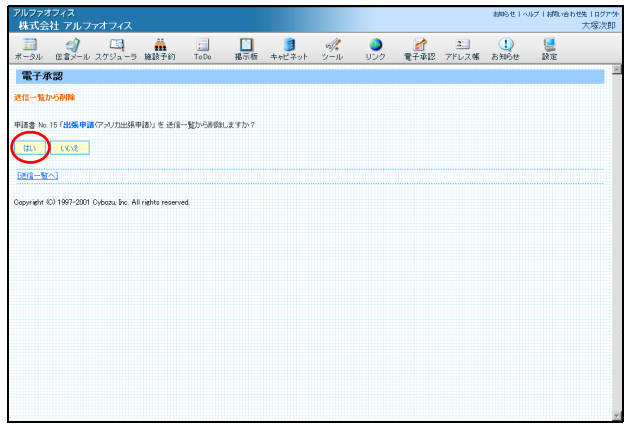

# 1 送信一覧画面を表示し、削除する申請の標題 をクリックします。 ※送信一覧画面の表示方法→「申請を出す」(P.186) 申請内容が表示されます。

2「削除する」をクリックします。 確認画面が表示されます。

3 削除してよければ「はい」 ボタンをクリック します。

4 さらに削除する場合は、1~2の手順を繰り 返します。

進行中の申請データは削除できない 進行中の申請データを削除することはできません。 進行中の申請データの削除は管理者のみが行えま す。

## ■■結果一覧の決裁結果を削除する

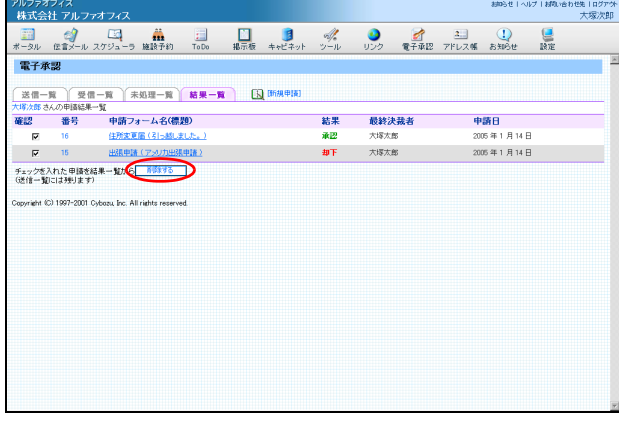

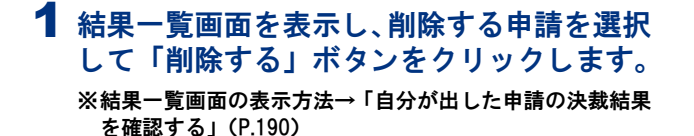

申請データが削除されます。

2 さらに削除する場合は、上記の手順を繰り返 します。

申請データを削除しても… 結果一覧画面から申請データ を削除し ても、 その他 の一覧内にある同一の申請データは削除されませ ん。全ての一覧からの削除は管理者のみが行えます。

### ■各一覧で申請データを検索する

送信一覧画面 ・ 受信一覧画面で申請データの検索ができます。

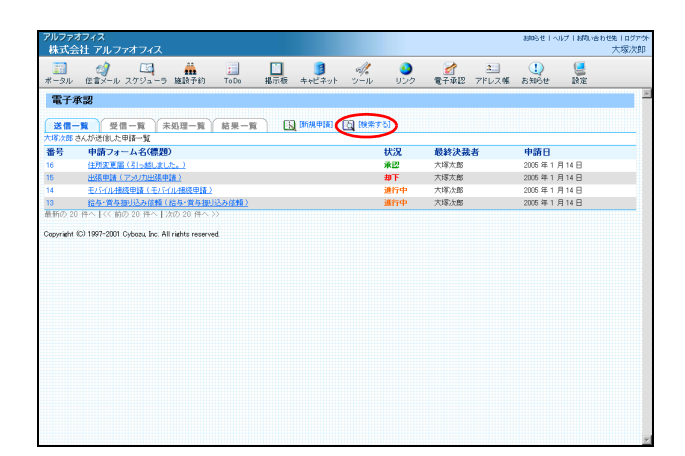

1 検索する一覧名 (「送信一覧」など) をクリッ クし、「検索する」をクリックします。 検索画面が表示されます。

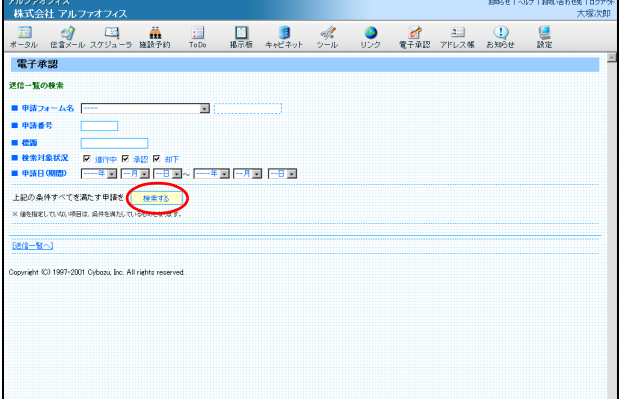

2 必要事項を選択・入力し、「検索する」ボタ ンをクリックします。

値を指定してない項目は ? 値を指定していない項目は条件を満たしていること になり、全てのデータが表示されます。条件を全て 設定する必要はありません。

目次

#### オプションサービス あんしょう しょうしょう しゅうしょう しゅうしょう しゅうしゅん こうしゅう おおし 電子承認

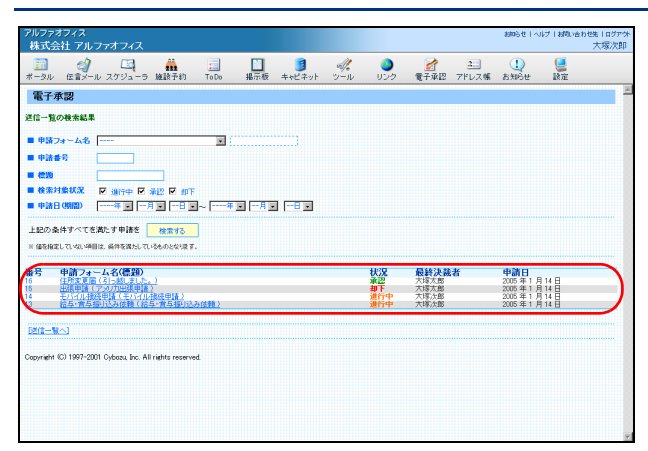

# ■ 受信した申請を処理する

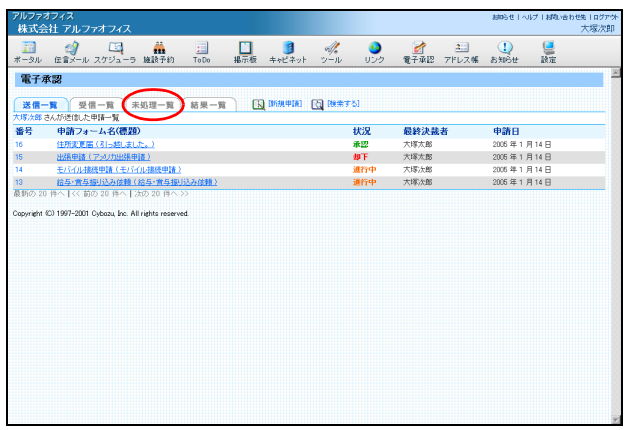

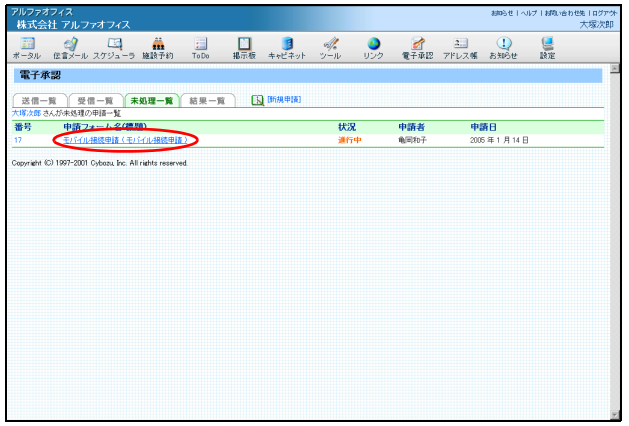

### 1 電子承認画面を表示し、 「未処理一覧」 をク リックします。

※電子承認画面の表示方法→「ポータル画面の画面説明」 (P.18)

受信し た申請が表示されます。

3 検索結果が表示されます。

# 2 処理する申請の標題をクリックします。

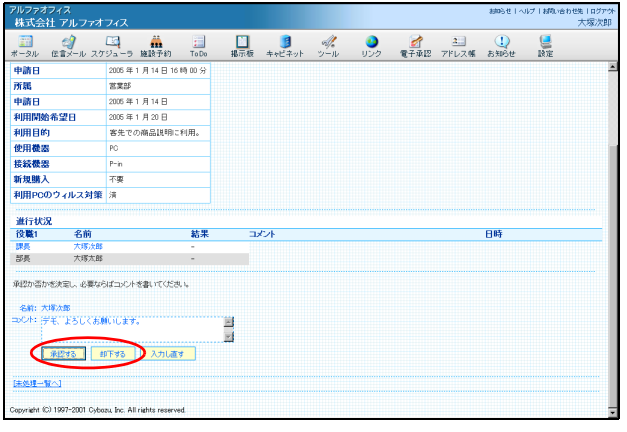

3 必要に応じてコメントを入力し、承認する場 合は「承認する」ボタン、却下する場合は 「却下する」ボタンをクリックします。

#### 4 申請内容が未処理一覧から受信一覧に移動 し、 処理が完了します。

処理の流れについて 申請を承認または却下することによって以下の 流れで決裁まで進みます。

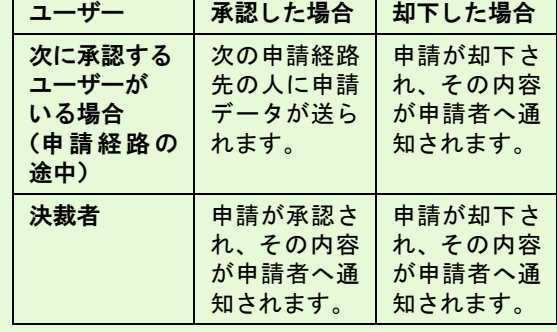

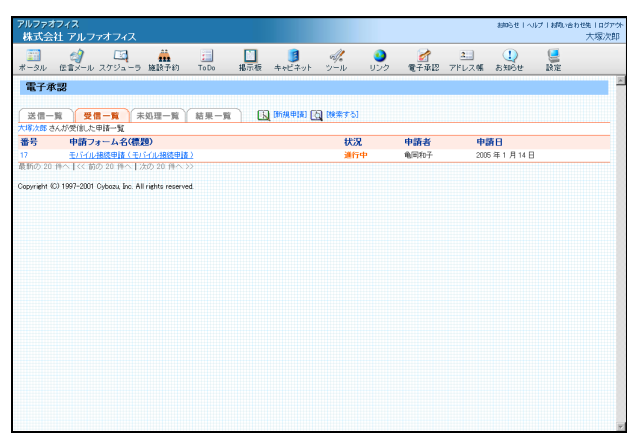